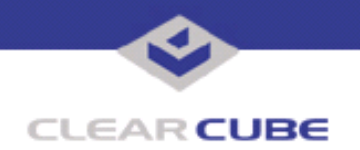

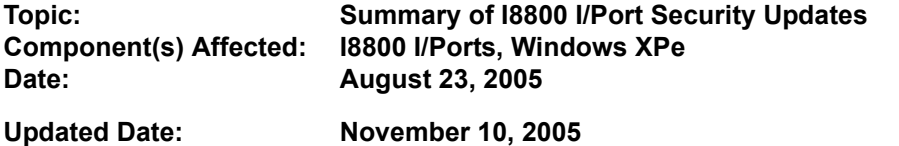

# **OVERVIEW / ENVIRONMENT**

Several new I/Port update files have been developed to improve security on the I8800 I/Port. These updates comprise the latest Microsoft Security Updates for Windows XPe that apply to ClearCube I8800 I/ Port devices. Each update can be referenced by its MS update number (e.g., MS05-014) on the Microsoft website at **http://www.microsoft.com/technet/security/default.mspx**.

This Technical Bulletin lists those updates and provides general instructions for their installation. Users can download these updates from the ClearCube support website at **http://support.clearcube.com/**. The Technical Bulletins listed for each update provide more detailed information about the Security Updates as applicable to I/Ports. This Technical Bulletin is updated as new Security Updates are released.

The mapping between Microsoft security updates, ClearCube Technical Bulletins, and the update files provided with those Technical Bulletins is as follows:

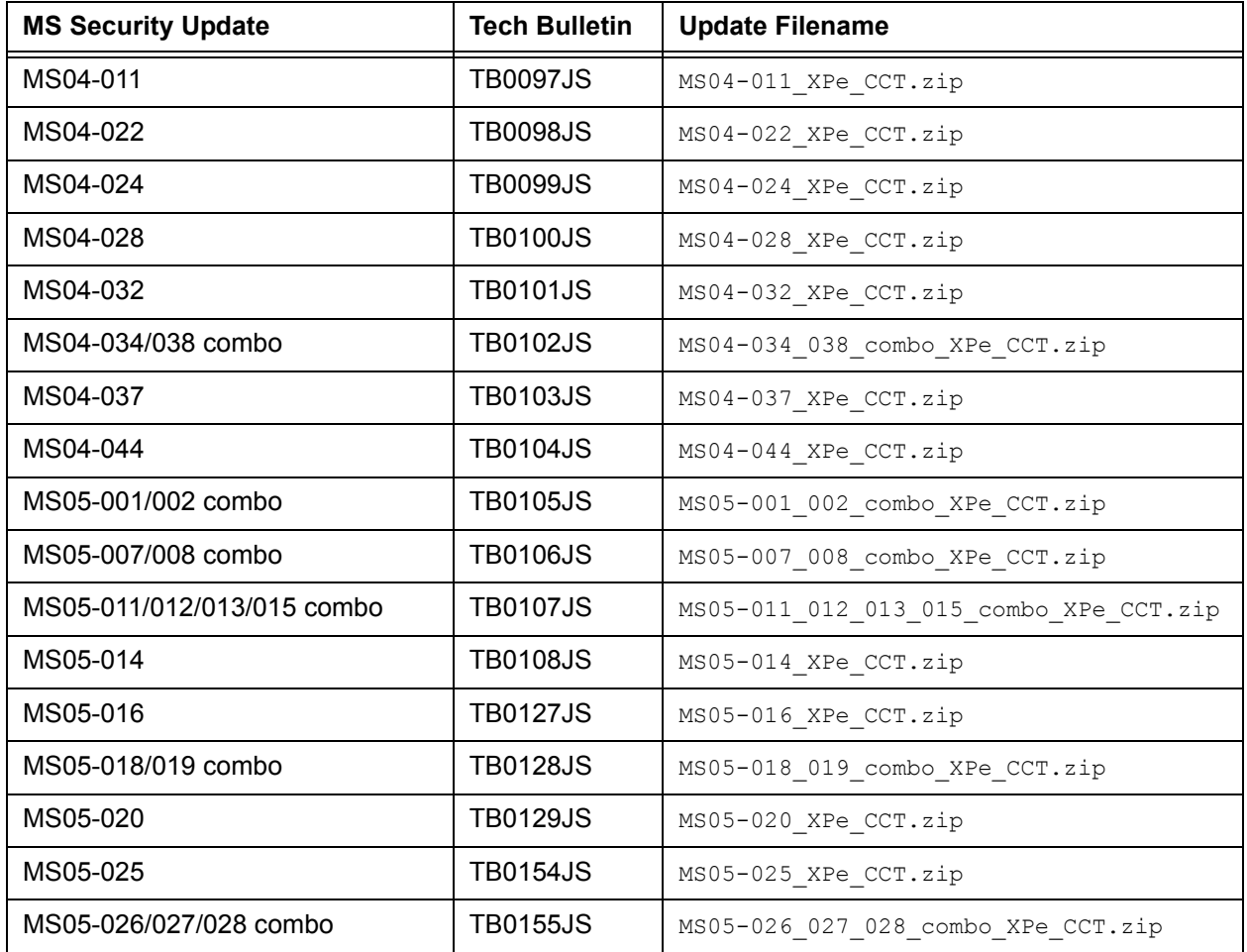

 **TB0096 rev 11/10/2005**

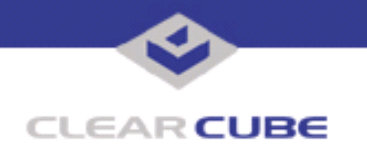

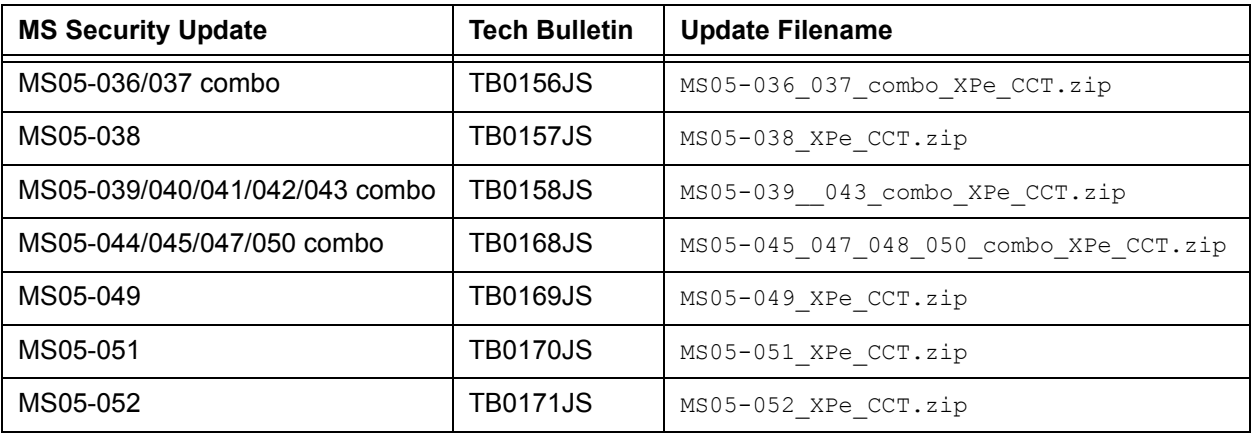

**Note:** These updates apply to the I8800 I/Port only. For a summary of Microsoft security updates for Eon e100 I/Ports, please see Technical Bulletin TB0159, *Summary of Eon e100 XPe Security Updates*.

For summaries of other I/Port updates, please see Technical Bulletin TB0161, *Cumulative List of Updates for Eon e100* and Technical Bulletin TB0162, *Cumulative List of Updates for I8800 I/Ports*.

Attention: These updates require the use of the Microsoft xcopy.exe command file. If you are updating an I/Port with the 1715 image, you may have to take additional steps. Please see **Note 1** at the end of this document for steps to determine which I/Port image you are updating, and if you need to take any extra steps to install your updates.

### **DETAILED DESCRIPTION**

This information is gathered from the following sources:

- **Microsoft Corporation** Microsoft develops and distributes security updates for its software products. Updates listed in this Technical Bulletin are prepared from those updates specifically for ClearCube I8800 I/Ports running Windows XP Embedded and Windows applications.
- **Common Vulnerabilities and Exposures (CVE)** CVE is a list of standardized names for vulnerabilities and other information about security exposures. The CVE Web site is hosted by the MITRE Corporation (**http://www.cve.mitre.org/about**/), and funded by the U.S. Department of Homeland Security (**http://www.dhs.gov/)**. CVE aims to standardize the names for all publicly known vulnerabilities and security exposures.
- **United States Computer Emergency Readiness Team (US-CERT)** US-CERT is part of the Department of Homeland Security. The CERT Coordination Center (CERT/CC) has become a major reporting center for incidents and vulnerabilities since its inception in 1988. The US-CERT Vulnerability Notes Database contains descriptions of vulnerabilities, their impacts, and solutions. The Vulnerability Notes Database is fully indexed and CVE compliant.

Microsoft describes its ratings for security updates as follows:

- **Critical** A vulnerability whose exploitation could allow the propagation of an Internet worm without user action.
- **Important** A vulnerability whose exploitation could result in compromise of the confidentiality, integrity, or availability of users data, or of the integrity or availability of processing resources.
- **Moderate** Exploitability is mitigated to a significant degree by factors such as default configuration, auditing, or difficulty of exploitation.
- **Low** A vulnerability whose exploitation is extremely difficult, or whose impact is minimal. (*source*: **http://www.microsoft.com/technet/security/bulletin/rating.mspx**)

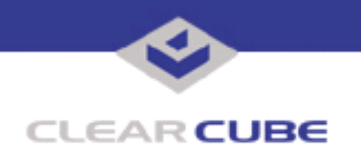

## **RESOLUTION**

To lessen the exposure to the listed vulnerabilities, system administrators need to install the I/Port updates that ClearCube has provided. Each update is provided in a zipped file containing the Technical Bulletin describing the update, and these files:

- The local installer, in a folder named **Stand Alone**.
	- A batch file named Update.bat
	- A folder named IPORT-CLIENT
- The Grid Center remote installer, in a folder named **GCUpdate**.
	- A batch file named updateGC.bat
	- A zipped folder named IPORT-CLIENT.zip

The local installer is run by physically carrying the files to the I/Port on a Mass Storage Device such as a key drive, and then executing the Update.bat batch file. If installing updates locally, system administrators should select all the updates they intend to install, load them all onto a Mass Storage Device, and install the entire set of updates at each I/Port in turn.

The Grid Center remote installer is run from the Grid Center Console, in the Update View, and can be applied to multiple I/Ports or I/Port groups simultaneously. If installing updates using Grid Center, system administrators should select all the updates they intend to install, then "push" the updates one at a time to all the I/Ports that need to be updated.

## **INSTALLING UPDATES LOCALLY**

To install an update locally, do the following:

**1.** Load the update file onto a Mass Storage Device (MSD) such as a key drive.

**2.** At the I/Port, log in as administrator. Press and hold the Shift key and select **Logoff** from the Start menu. Keep the Shift key depressed until the Administrator Login dialog box is displayed. The factory default Administrator account is administrator and the default password is clearcube. These can be changed in the User Accounts control panel.

- **3.** Insert the USB storage device into an available USB port.
- **4.** Browse to the folder on the storage device that contains the update file.
- **5.** Double-click the Update.bat file. The update installs automatically and reboots the I/Port.

**Note:** Do not press any keys during the update. Allow it to run undisturbed.

### **INSTALLING UPDATES REMOTELY USING GRID CENTER**

To install an update remotely with Grid Center, do the following:

- **1.** Load the update files onto a volume accessible by the Grid Center Console.
- **2.** Start Grid Center (if it is not already running).
- **3.** From the Update View, select an individual I/Port or an I/Port Group to update.

**4.** In the I/Port Update View dialog box, enter the path and name of the IPORT-CLIENT. zip file (you can browse for this).

- **5.** Enter the path and name of the updateGC.bat file (you can browse for this).
- **6.** Press the **Update** button.

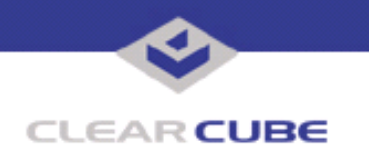

**7.** A dialog box confirming the successful update is displayed when the update is complete. If any I/Ports did not update successfully, a dialog box containing the names of these I/Port is displayed. Write these names down and deploy the update to these I/Ports individually.

**8.** If an I/Port cannot be successfully updated via Grid Center, attempt to update the I/Port locally (using the first procedure) before contacting ClearCube technical support.

**Note:** Grid Center 4.0 requires TCP ports 3389, 6500, and 9000 to be open for these files to be transferred correctly. Grid Center 4.1 requires TCP ports 137 and 9000, and UDP port 4001 to be open for these files to be transferred correctly.

For more information, please contact ClearCube technical support.

(866) 652-3400 Direct line in the US

**<support@clearcube.com>** Email address for ClearCube Technical Support <support.clearcube.com><sup>-</sup>
ClearCube Support Website +1 (512) 652-3400 Direct line from outside the US

#### **NOTE 1:**

These updates require the use of the Microsoft xcopy.exe command file. If you are updating an I/Port with the 1715 image, you may have to take additional steps.

To determine which version of the I8800 I/Port image you are using, click the **Start** button and then click the **About** button. The image number is displayed next to the version label.

Example:

9235.1715.256

If you have I/Ports with an image version higher than 1715, you are not affected by this issue.

Installing the Grid Center Client on an I/Port installs the xcopy.exe command file on your I/Port. If you are using an I/Port with the 1715 image and have the CCT Grid Center Client installed, then you are not affected by this issue.

If you do **NOT** have the Grid Center Client installed on your I/Port and you **ARE** using the 1715 image, then you need to install the  $x_{\text{copy.exe}}$  command file.

To install the  $x$ copy.exe command file on your I/Port, do the following:

**1.** Locate the xcopy.exe command file on any Microsoft Windows XP system. This command file is located in the \Windows\System32 directory.

**2.** Copy this command file to a USB Mass Storage Device (MSD) such as a USB Floppy or USB memory stick.

- **3.** Log into your I/Port as Administrator.
- **4.** Copy the xcopy.exe command to the C:\Windows\System32 directory.
- **5.** Click **Start**, then click **Logoff**.

You can now apply the updates to the I/Port.